# 3. Data Setup

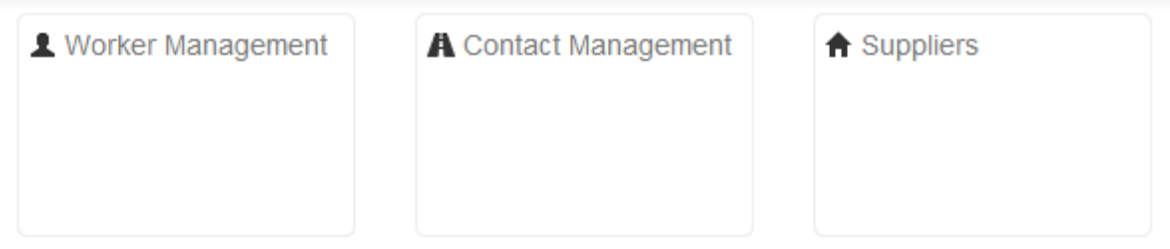

## 3.1 Worker Management

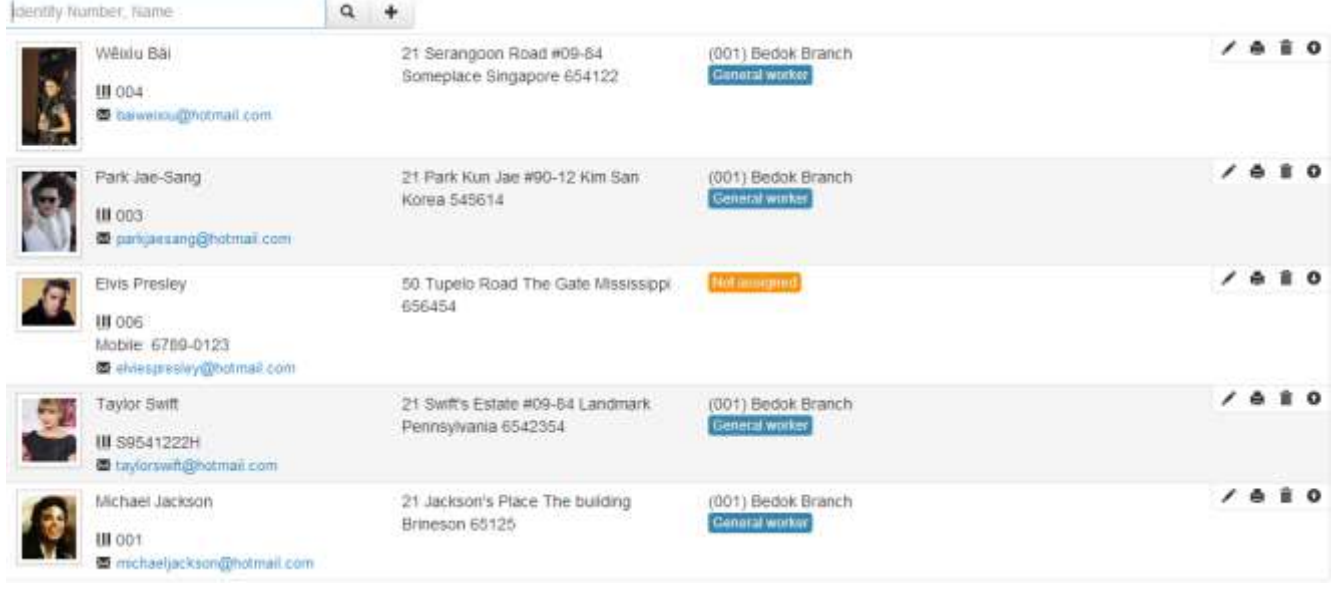

#### 3.1.1 Input Workers

- At the top of the page click **Administration** >> **Data Setup** >> **Worker Management**
- Click the  $+$  sign to add workers

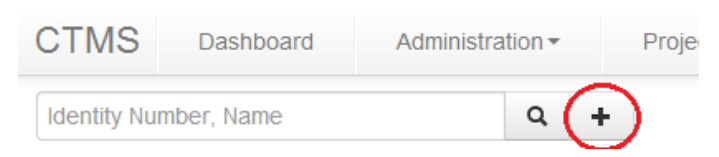

- Input worker's photo and particulars
- Click Mortes when done. It will bring you to a page similar to the page below

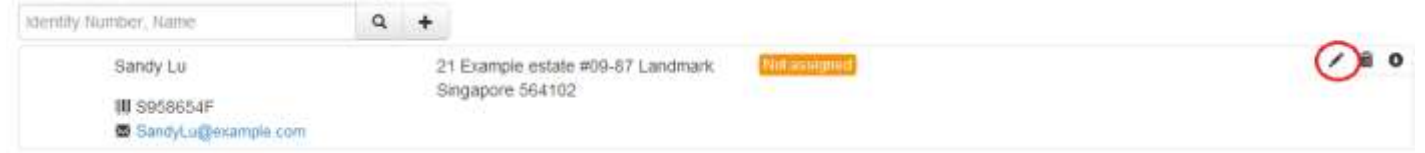

#### 3.1.2 Additional Information

- You can input more information by clicking
- The inputted worker details will appear under '**General'**
- Here you can add in additional information by clicking **Personal** or **Qualification and Certification**
- Once done, you may click **Update Info.** There should be a display like this: Profile saved successfully
- If there are projects or assignments assigned to the worker, it can be viewed in **Projects & Assignment**
- If there is any history of financial records, it can be viewed in **Payroll History**

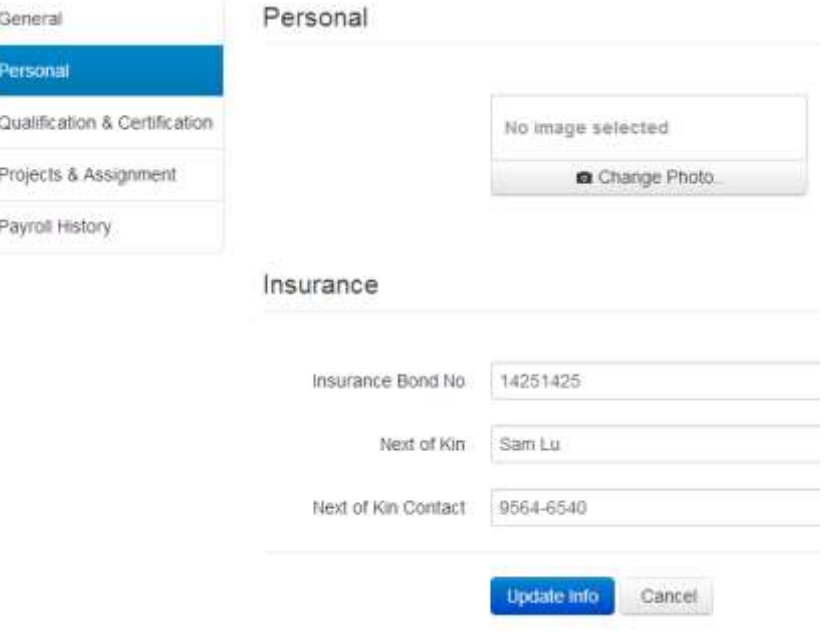

#### 3.1.3 Searching for Workers

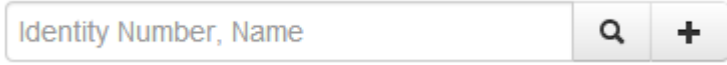

This box above allows you to search for workers efficiently

Exercise Key in the identity number or the name of the worker and click the  $\alpha$  button. It will display your worker like this:

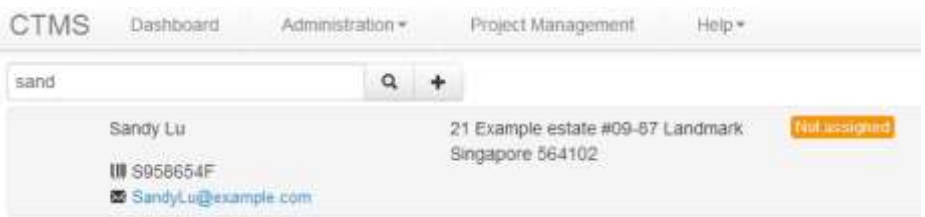

#### 3.1.4 Assign Workers to Project

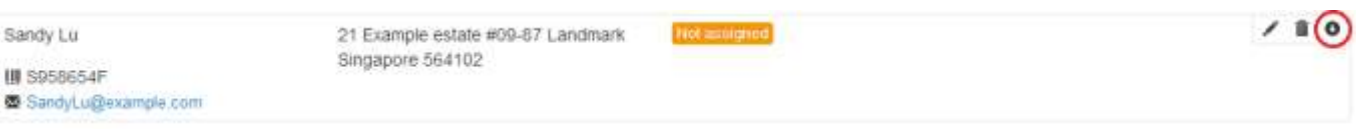

- $\bullet$  If there is at least 1 project created, they can be assigned a project. Refer to  $9.1$  for details on creating a project
- $\bullet$  Click  $\bullet$  at the top right hand corner of the selected worker's tab
- Select the project be assigned to the worker
- You may choose to include the worker's designation
- When done, click **Assign**

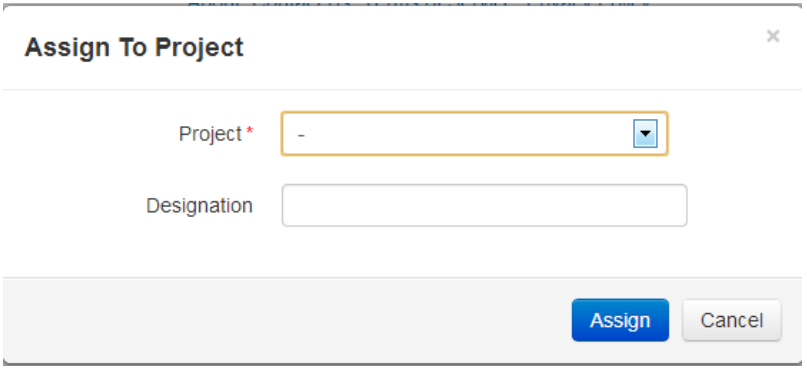

 $\bullet$  Refer to  $\underline{10.5.1}$  for an alternative way to assign workers to project

#### 3.1.5 Delete Worker

- $\bullet$  Click  $\overline{m}$
- Click **OK** to delete a worker or **Cancel** to cancel the deletion
- You many choose to click the **X** (cross) to cancel the deletion instead

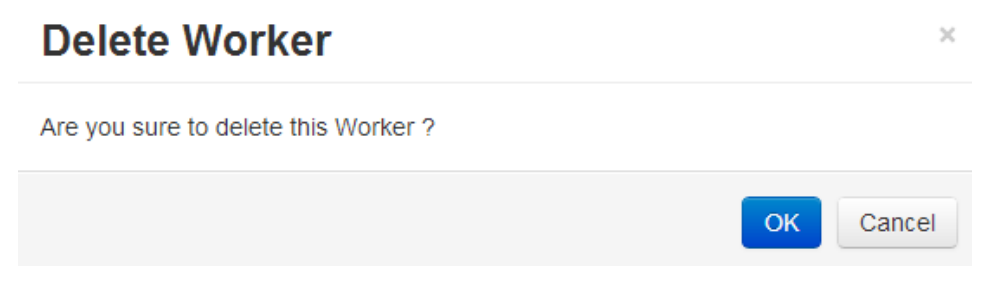

### 3.2 Contact Management

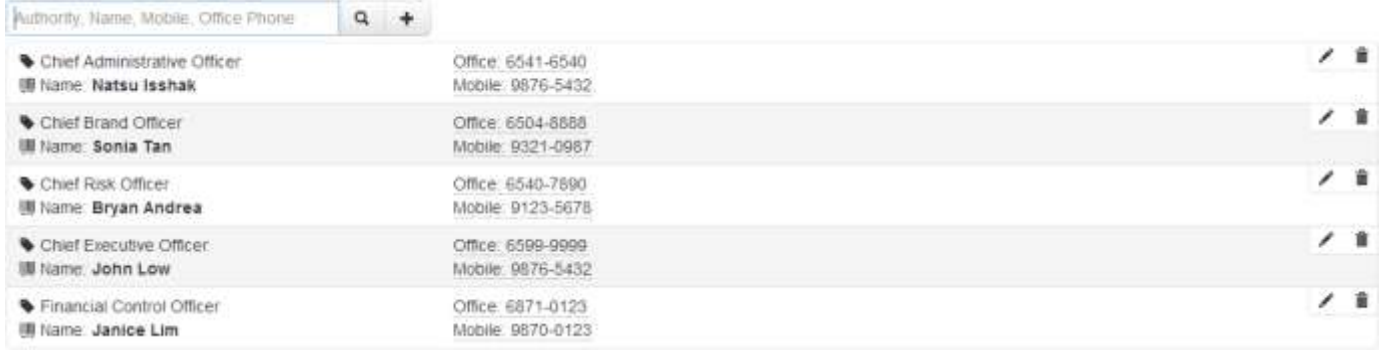

#### 3.2.1 Finding a Contact

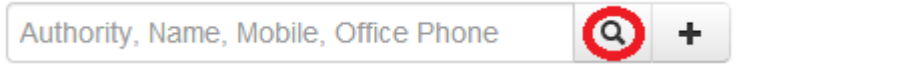

• Enter contact's Authority, Name, Mobile or Office Phone and click

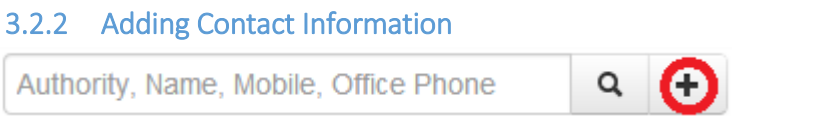

 $\bullet$  After clicking the  $\bullet$  button, the following window should appear.

### **Contact Information**

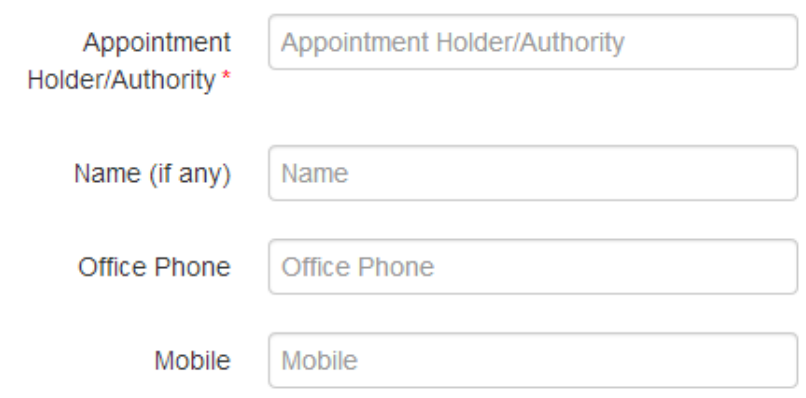

You can then enter the Appointment Holder/Authority, Name (if any), Office Phone or Mobile.

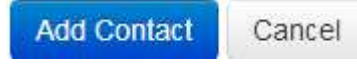

After entering the data, click **Add Contact** to save the details or click **Cancel** to cancel saving of details.

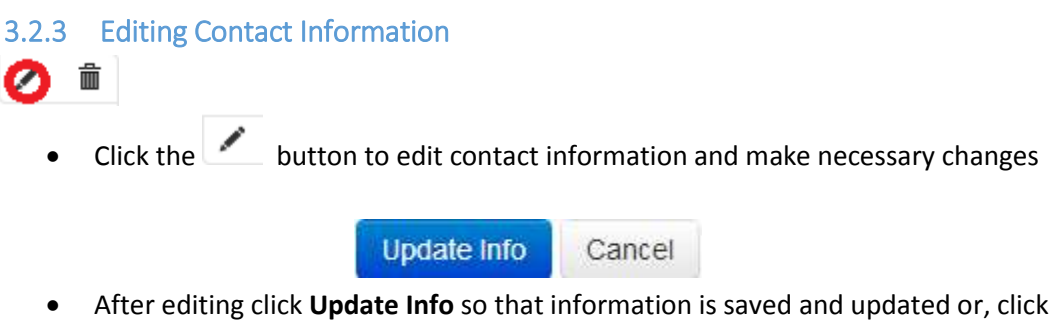

**Cancel** to abandon editing

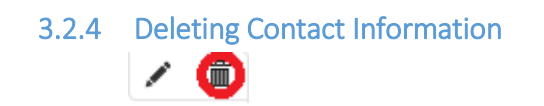

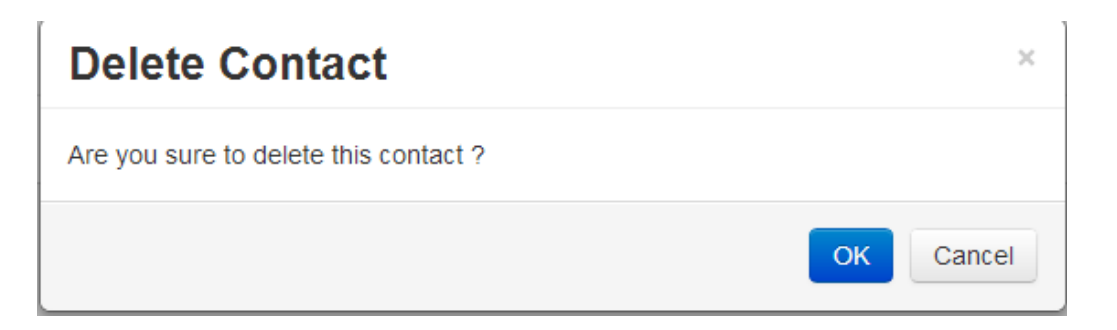

- $\bullet$  Click the  $\overline{m}$  button, the window above should appear
- Click **OK** to delete contact or click **Cancel** to cancel deleting contact.